# BAI – Instrucciones para cambiar estructura del archivo a la antigua versión BAI2 e instalación del programa

Web Cash Manager

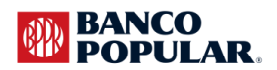

### **Intrucciones**

**Procedimientos para la instalación de la aplicación BAI to BAI2 Converter:** 

1. Haga doble Click en el programa BAI to BAI2 Converter setup.exe.

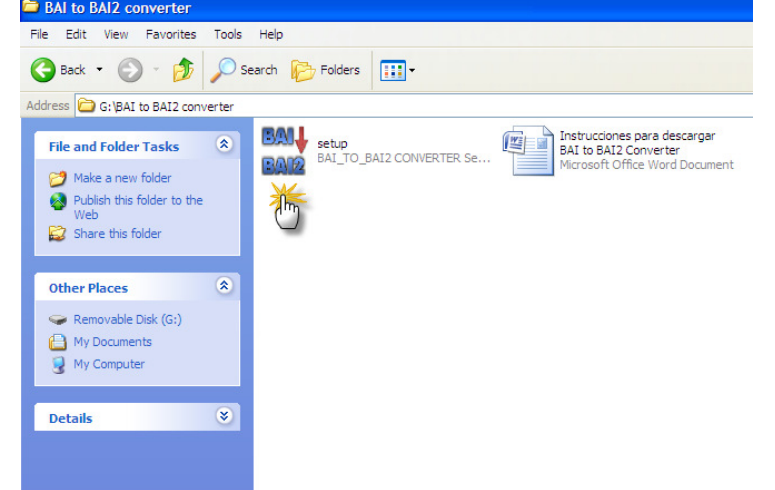

2. Oprima "Run"

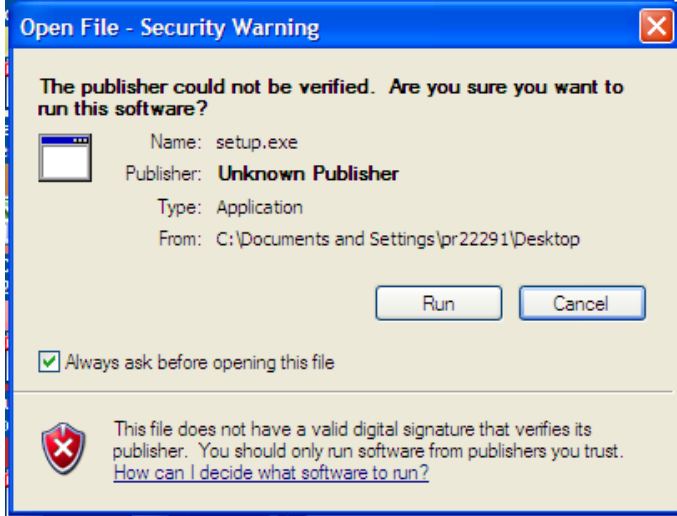

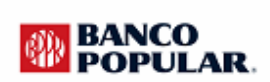

### 3. Next

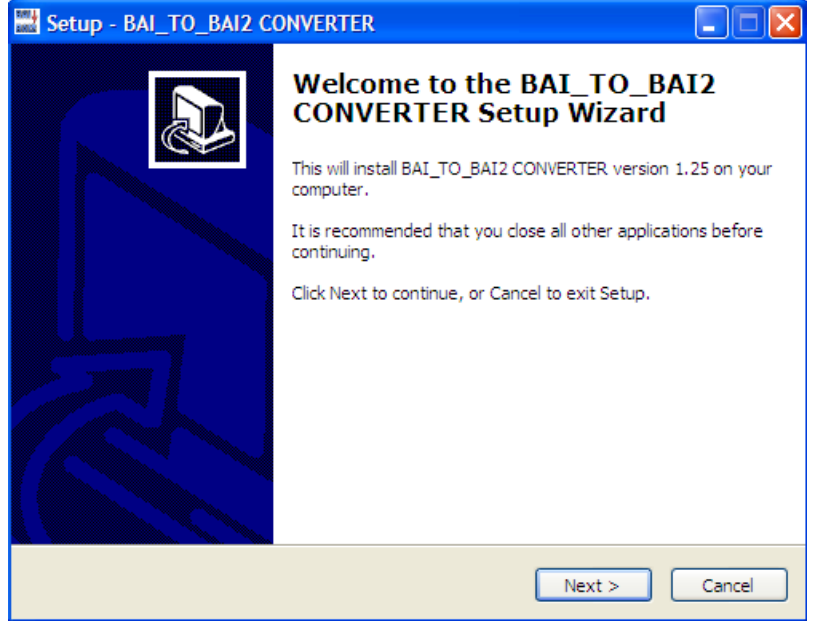

### 4. Next

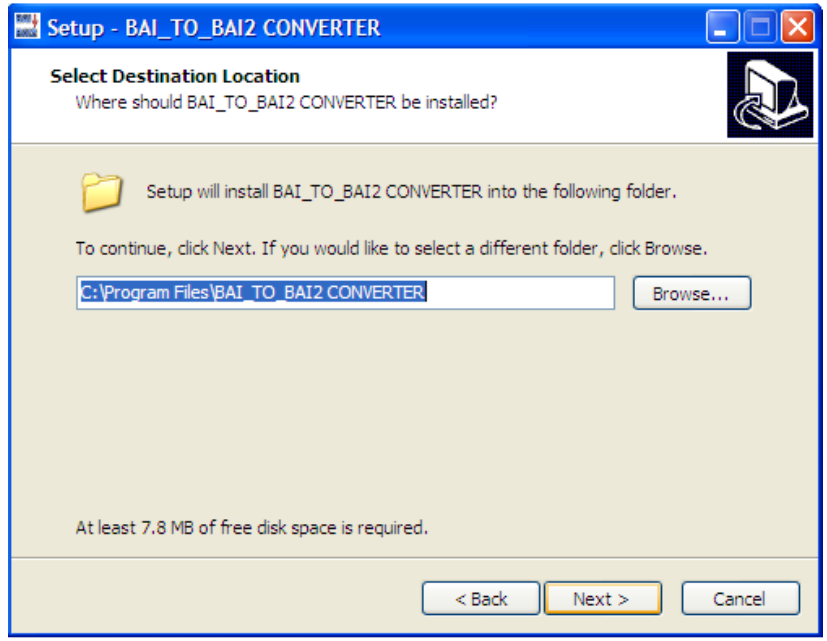

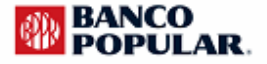

### 5. Next

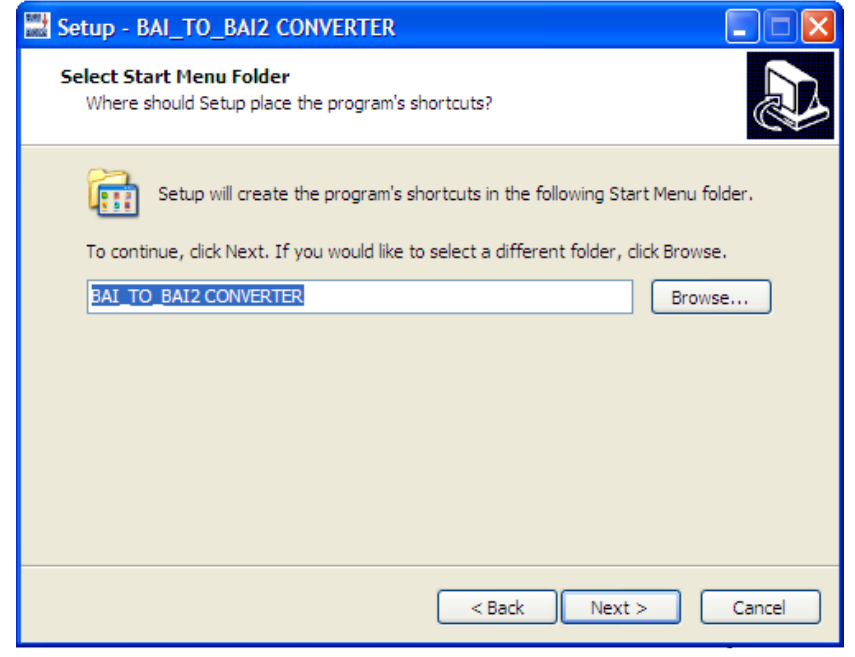

#### 6. Next

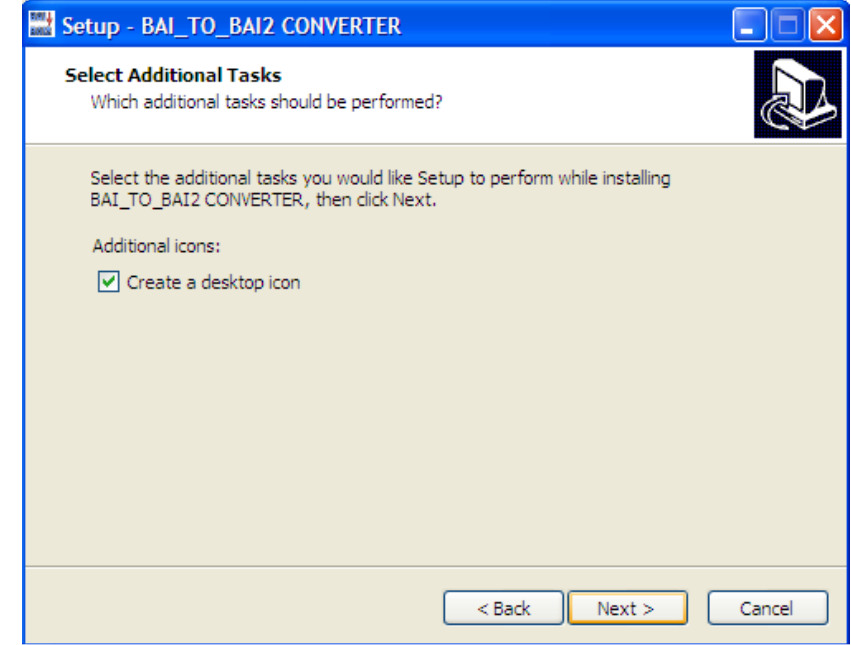

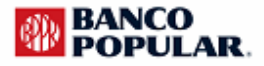

#### 7. Install

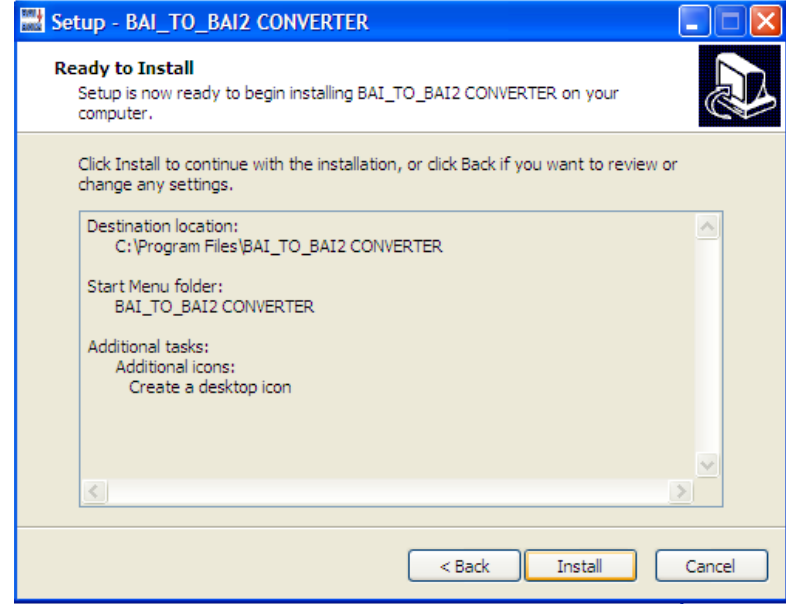

#### 8. Finish

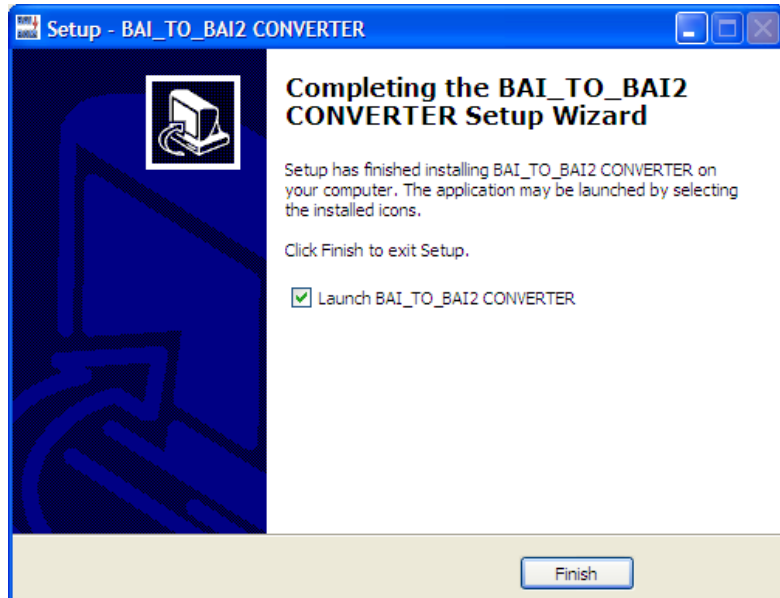

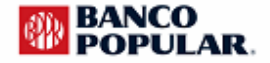

### **Instrucciones para utilizar el Programa BAI to BAI2 Converter**

1. Haga doble click en el shortcut que se creó en el Desktop

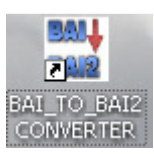

- 2. Busque el archivo que desea convertir y oprima "Convert"
	- a. "Look in"

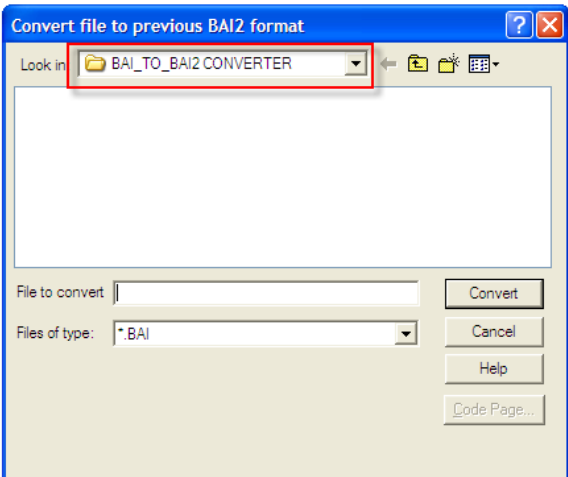

b. "Files of Type" seleccione All Files

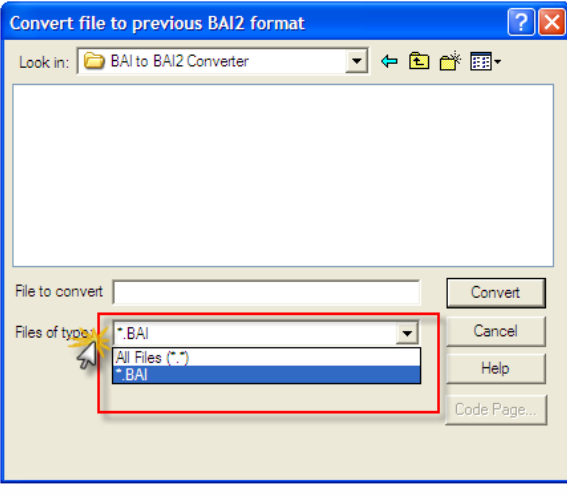

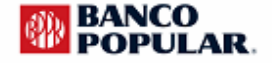

### c. Identifique el archivo que desea convertir, luego oprima Convert

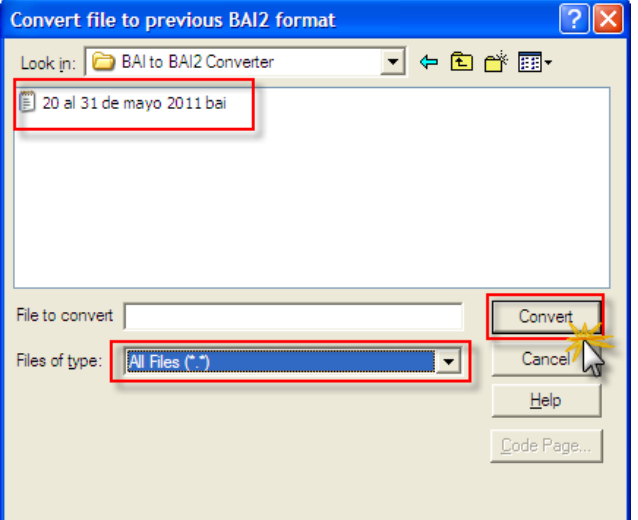

#### d. El mensaje le indicara si el archivo fue convertido.

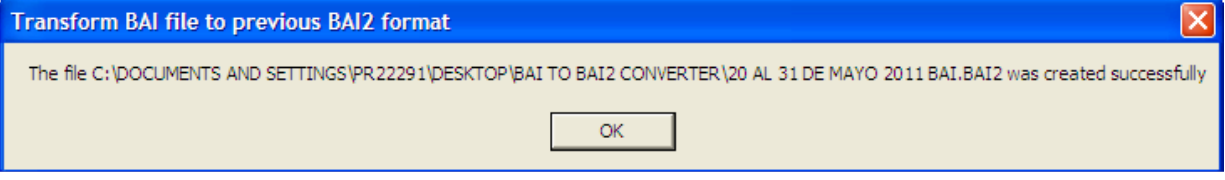

e. Encontrara un segundo archivo en el formato BAI2. Favor abrir el documento en notepad

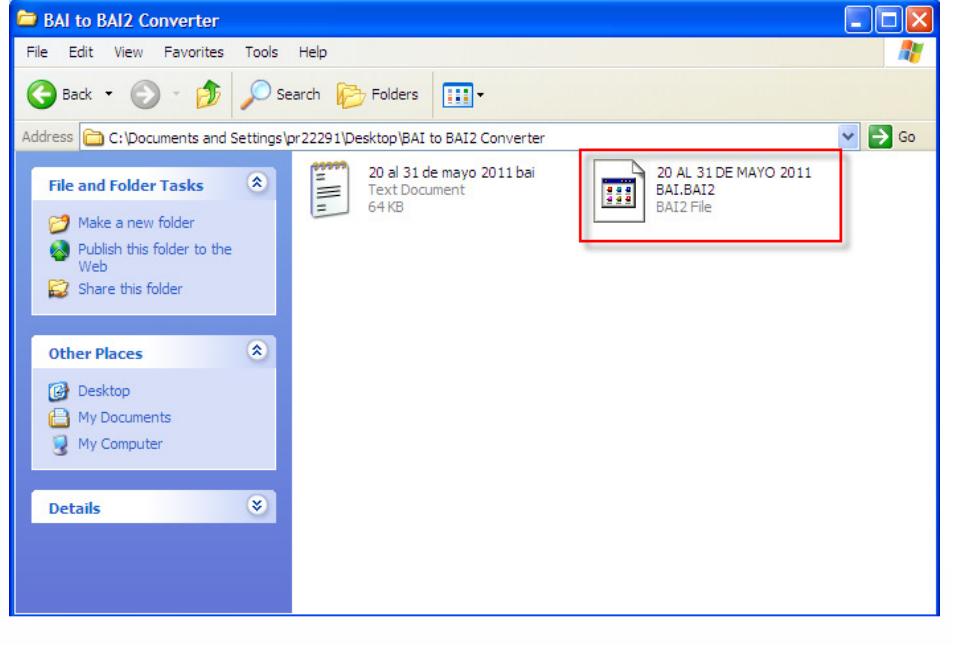

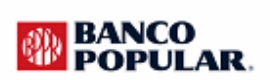

f. Se despliega archivo convertido exitosamente en el formato BAI2.

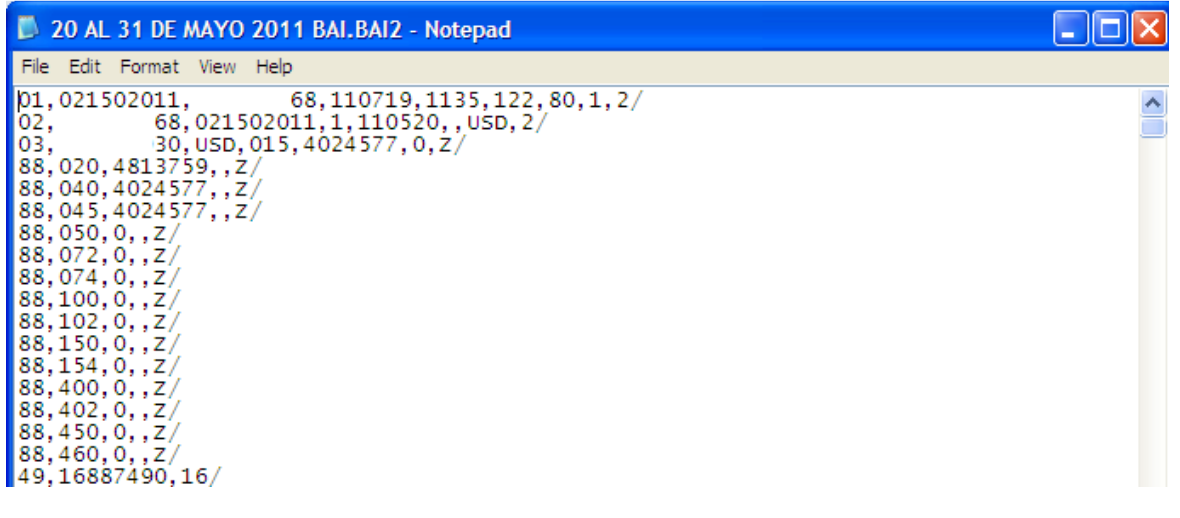

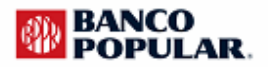